## **Advertise Vacant Position**

Log in to your PeopleAdmin account to get started. From the TTU homepage, click Faculty & Staff and select PeopleAdmin from the drop down menu—or go to the PeopleAdmin site directly at <a href="https://jobs.tntech.edu/hr">https://jobs.tntech.edu/hr</a>.

**Step 1.** Requests to advertise can be started by an **Initiator**, **Director/Department Chair**, or **Dean/Admin Officer**. If needed, use the dropdown menu to change your group type.

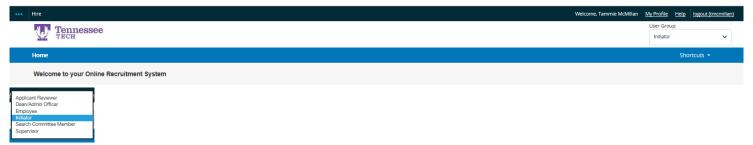

**Step 2.** Click on the module indicator (3 blue dots) in the upper left corner and select Positions. The top of the screen will turn orange.

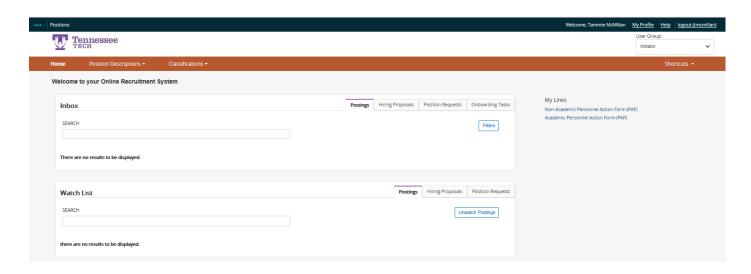

**Step 3.** Click on the drop down arrow beside the **Position Descriptions** tab and select the position type from the dropdown box.

- → Select **Administrative Staff, Clerical and Support Staff,** or **Faculty** to start a request.
- → Select **Position Requests** to view requests currently in progress (including drafts).

Step 4. Use the search bar to find the position. (You can search by title, position number, employee name, etc.)

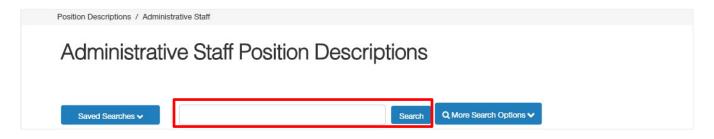

Step 5. Click on the Position Number or Working Title to open the position description.

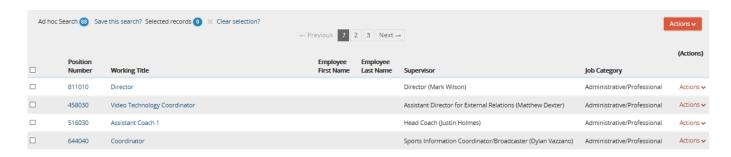

Step 6. Click on Advertise Vacant Position.

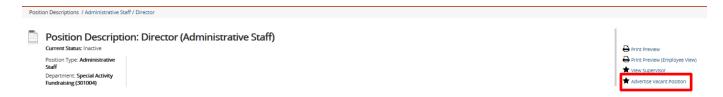

Step 7. The system will ask if you want to start an advertising request on the position – Click Start.

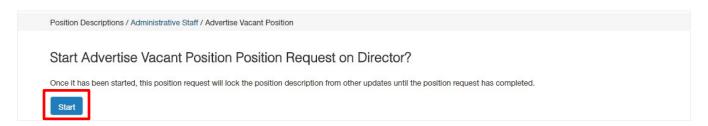

**Step 8.** Fill in as much information as possible on each page. Required fields are marked with an \* asterisk. Click **Next** to save your changes and proceed to the next page, and continue until you have completed all the pages.

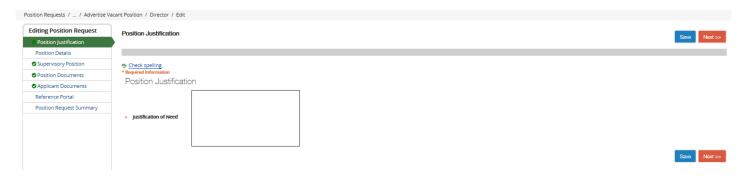

When you reach the Position Request Summary page, all sections should have a green check mark indicating completion. If there are any exclamation points, that means required information is missing from the page.

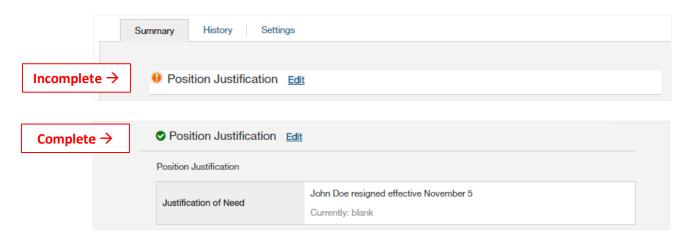

**Step 9.** From the **Position Request Summary** page, toggle over the orange **Take Action On Position Request** button and submit to either the **Dean/Admin Officer** or **Director/Dept Chair** for approval.

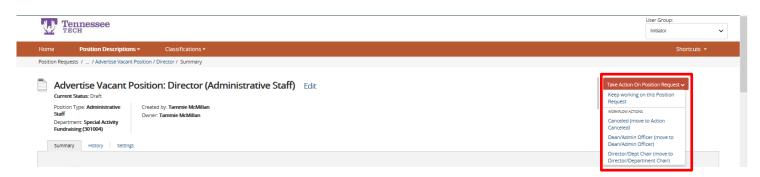

**Step 10.** A confirmation screen will pop-up. Any comments left in the comment box will appear in the email notification sent to the approver and recorded in the history section of the request. Click **Submit** to send the request.

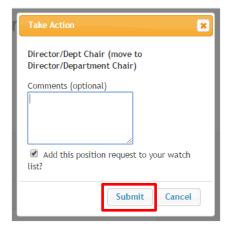